## **Zoom Room Screen Sharing**

During a Zoom meeting, you are able to share the screen of another device (laptop, table, etc.) with other meeting participants. You can also use the screens in the Prayer Room to share a screen wirelessly without needing to start a Zoom meeting (to show a video or screen during prayer meeting, for example).

## **Direct Share**

If your device has the Zoom App installed, it may be able to share directly with the Zoom Room. During a Zoom Room meeting, open the Zoom App on your device and click/tap on Share Screen. If your device is Direct Share compatible, it will automatically detect the current Zoom meeting and allow you to share your screen.

## **Other Ways to Share a Screen During a Zoom Meeting**

Tap the green Share Content button on the Zoom Room Controller (iPad). Information will appear containing multiple options for screen sharing:

**Browser**: This is the most foolproof way to start sharing a screen. Open your device's web browser and go to [share.zoom.us.](http://share.zoom.us) Enter in the meeting ID from the Zoom Room Controller (iPad). If the Zoom App is not installed on your device, follow the prompts to allow the installation of the Zoom App. Once the app is installed, follow the prompts to share the screen on your device. On a laptop you will need to select which application you wish to share.

**Zoom App**: If you know you have the Zoom App installed, open the Zoom App and click on Share Screen. If the Direct Share feature described above does not work, you will be prompted to enter in the sharing code displayed on the Zoom Room Controller (iPad). Once you enter the code, you will be able to share your screen.

**Airplay**: If you have an Apple device you can use Airplay to share your screen. On an iOS device, swipe up from the bottom of the screen to see your Control Center. Tap on Screen Mirroring (or the button that looks like a rectangle with a triangle or arrow pointing up from the bottom). Select the Zoom Room you want to share with

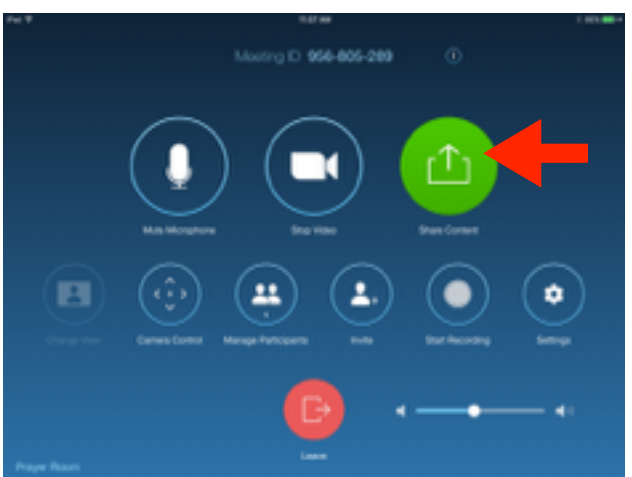

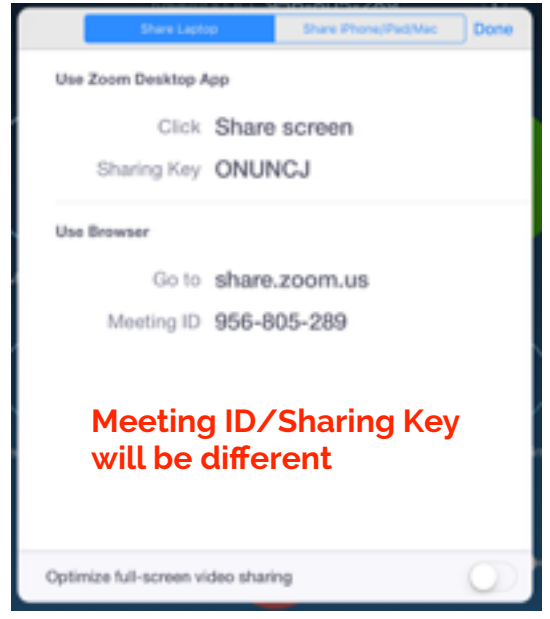

(Prayer Room, Upstairs or Board Room). If you are prompted for a password, use the four digit code displayed on the Zoom Room Controller (it may also be displayed on the main screen).

## **Sharing a Screen in a Zoom Room without a Meeting**

You can wirelessly share a screen with a Zoom Room display even if you are not in a Zoom Meeting. The Direct Share and Airplay instructions above function the same way. To use the Zoom App or Browser methods, tap on Presentation on the left-hand side of the Zoom Room Controller. Tap on either Laptop or iPhone/iPad/Mac depending on which device you wish to share. Follow the above instructions using the codes and information displayed on the Zoom Room Controller.